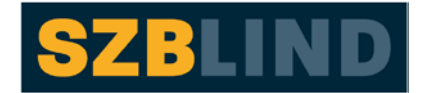

Schweizerischer Zentralverein für das Blindenwesen

# **VIP PDF-Reader**

(for Visually Impaired People)

# **Table of contents**

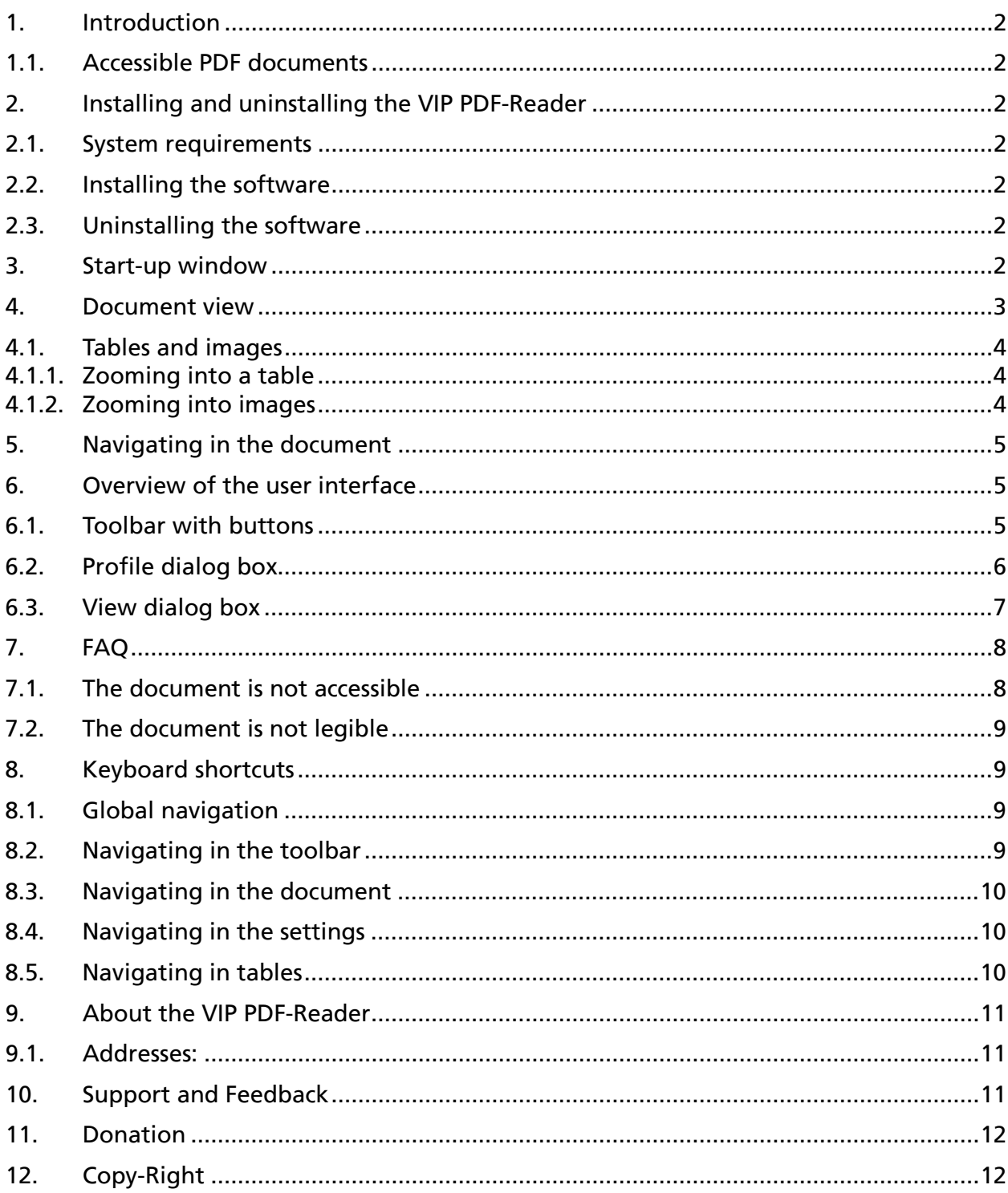

# <span id="page-1-0"></span>1. Introduction

The VIP PDF-Reader (VIP stands for visually impaired people) allows accessible PDF documents to be viewed as flowing text. It has a range of settings for displaying PDF documents and guarantees that people with restricted vision or learning disabilities and older people with sight problems can read the text easily.

### <span id="page-1-1"></span>1.1. Accessible PDF documents

Accessible PDF documents contain tags. These tags are what make the document accessible, by providing structural information which enables assistive technologies such as the VIP PDF-Reader for people with visual impairments or screen readers for blind people:

- to identify specific text elements, for example headings, lists, images and tables
- to read out the content in the correct sequence

Many authoring systems, including Word, InDesign and OpenOffice, can create PDF documents with tags.

### <span id="page-1-2"></span>2. Installing and uninstalling the VIP PDF-Reader

### <span id="page-1-3"></span>2.1. System requirements

The system requirements are as follows:

- Microsoft Windows XP or later
- Apple Mac OS X Snow Leopard or later
- Ubuntu Linux 10.04 or later, or other equivalent Linux distributions

### <span id="page-1-4"></span>2.2. Installing the software

No administrator rights are needed to install the software.

You can download the VIP PDF-Reader from the [www.szb.ch](http://www.szb.ch) website.

For example, if you want to download the English version of the VIP PDF-Reader for Windows:

- 1) Download the ZIP file in the language you want, for example "V*IP\_PDF-Readerenglish.zip*".
- 2) Extract the files from the ZIP file you have downloaded to the "*VIP folder*" of your choice.
- 3) If you have downloaded the English version of the VIP PDF-Reader, you can start the program by double-clicking on the file "*VIP\_Reader\_english.exe*".

### <span id="page-1-5"></span>2.3. Uninstalling the software

To uninstall the VIP PDF-Reader, simply delete the "VIP folder" where you have put the files.

### <span id="page-1-6"></span>3. Start-up window

Le VIP PDF Reader se compose en principe de deux vues : de l'écran d'accueil et du lecteur The VIP PDF-Reader has two views: the start-up window and the reader itself, where you can display PDF documents.

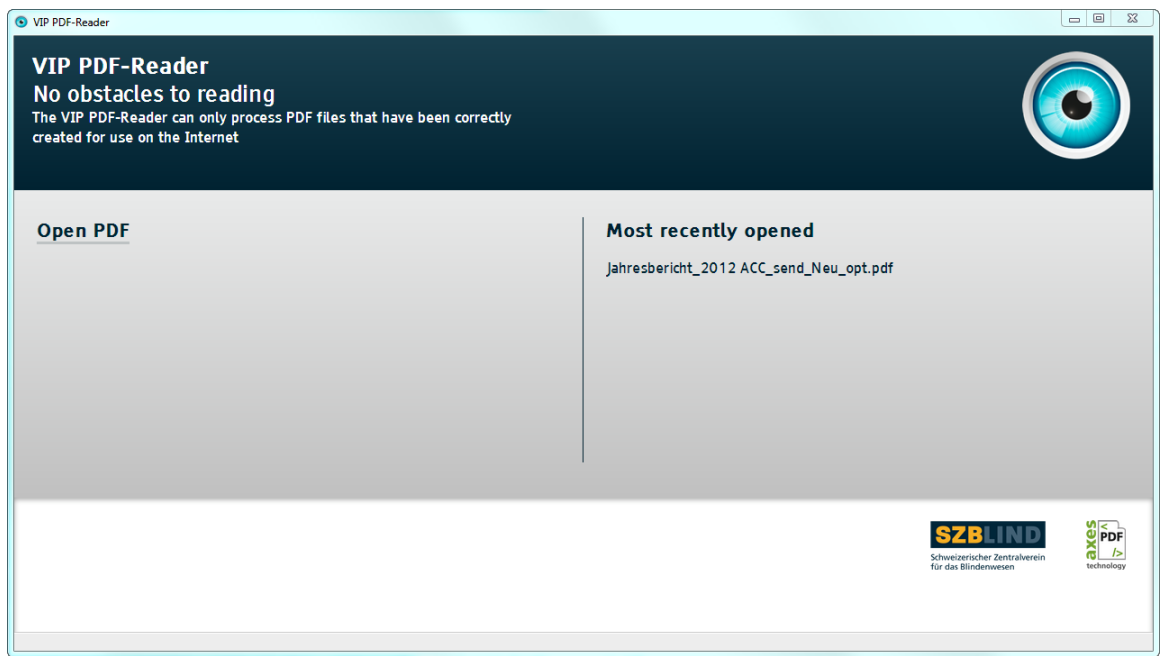

#### Figure 1: Start-up window

The start-up window is the starting point for using the application and provides two ways of opening PDF files.

- Drag the file from the file manager program into the start-up window.
- Click on the button under the logo to open a dialog box where you can select the file you want to open.

### <span id="page-2-0"></span>4. Document view

When you open a file, the document view window appears. If the file you have opened is very large or contains a lot of text and has more than 100 pages, it can take several seconds for the content to be displayed.

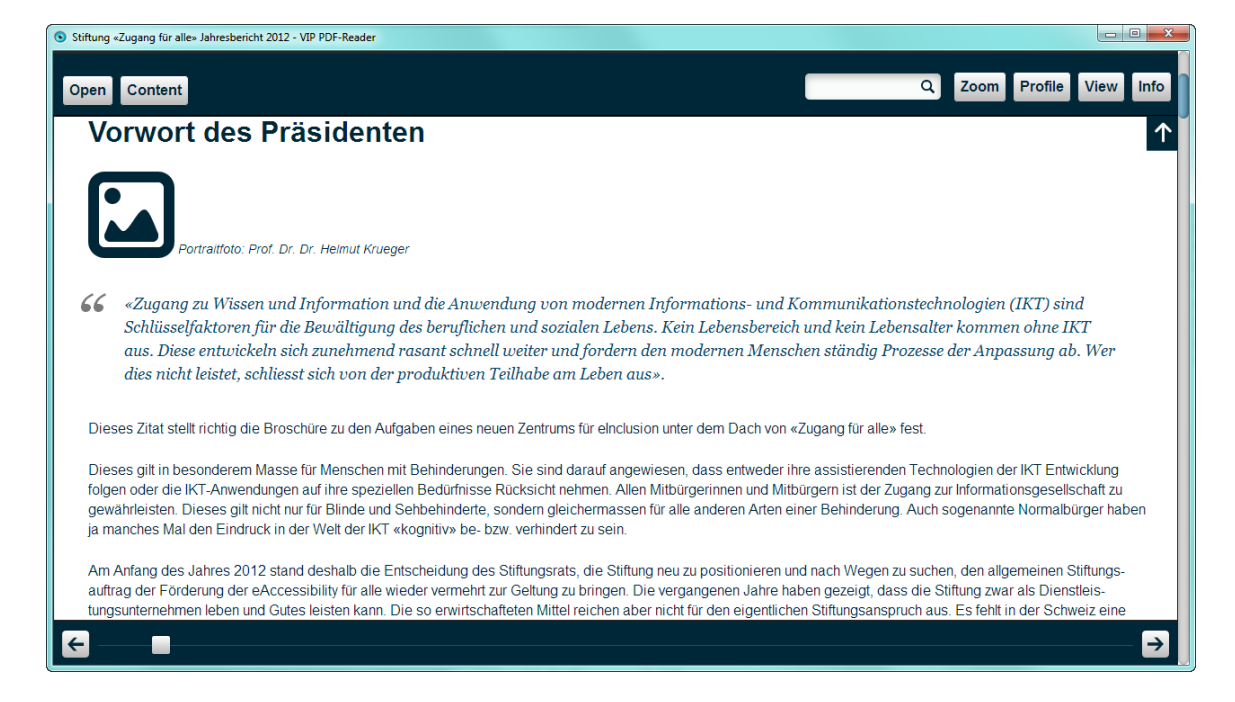

Figure 2: Document view

### <span id="page-3-0"></span>4.1. Tables and images

To open a table or image, click on the table or image icon. The table or image will appear in a separate window in front of the document window. To close this window, click on the Close button or press the <ESC> key.

<span id="page-3-1"></span>4.1.1. Zooming into a table

Here is an example of a table icon.

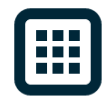

Figure 3: Table icons

Here is an example of a table which has been opened and zoomed.

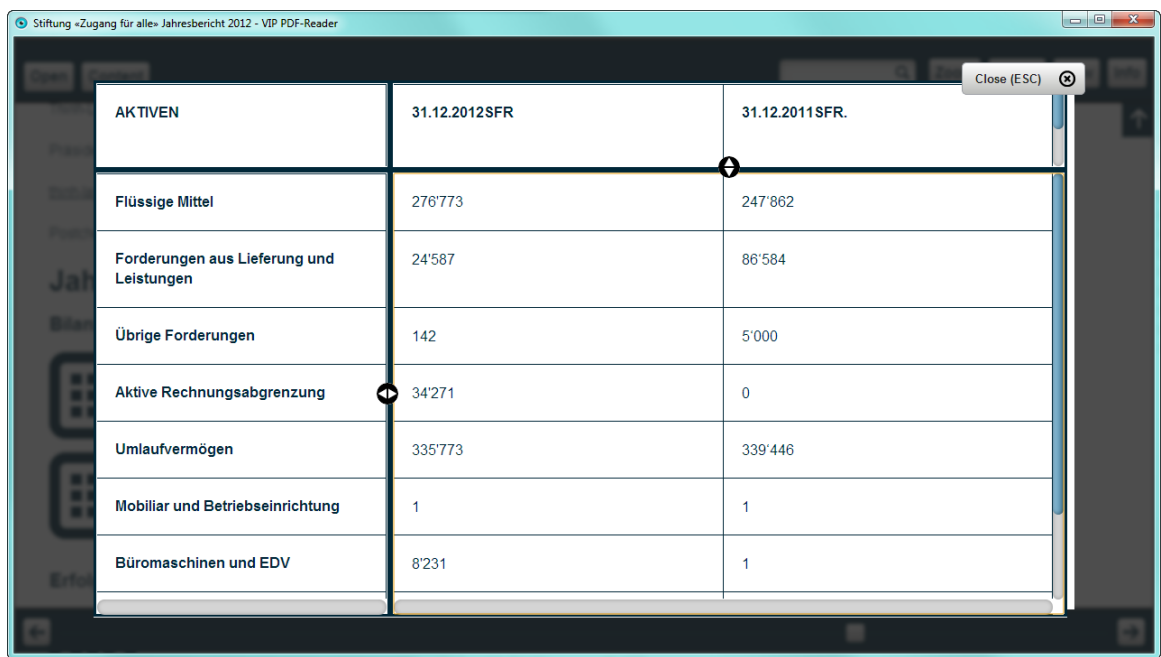

#### Figure 4: An open table

In the table view, the header row is displayed at the top or on the left and is fixed in position in a similar way to Excel files, so that it is always visible when the table is being read.

<span id="page-3-2"></span>4.1.2. Zooming into images

Here is an example of an image icon.

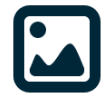

Figure 5: Image icons

Here is an example of an image which has been opened and zoomed.

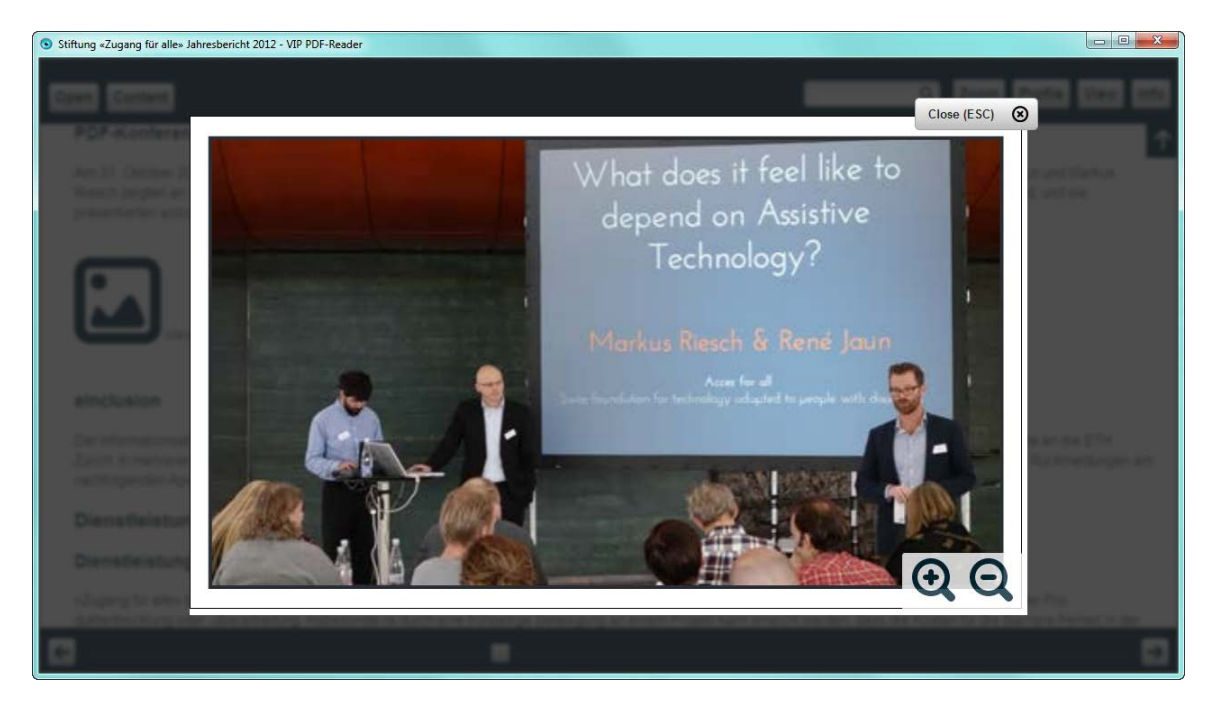

#### Figure 6: An open image

The image view has two buttons for zooming in and out of the images. You can access these buttons and the Close button from the keyboard using the  $\langle\text{TABLET}>+$ <TAB> keys as normal.

### <span id="page-4-0"></span>5. Navigating in the document

To navigate in the document, use the arrow keys and the mouse wheel. You can scroll up and down with the  $\uparrow$  (up arrow) and  $\downarrow$  (down arrow) keys or the mouse wheel in the same way as in a web browser. To make books easier to read, you can use the  $\leftarrow$  (left arrow) and  $\rightarrow$  (right arrow) keys to go to the previous or next page, so that the bottom line moves to the top of the window. After you have opened the document, the focus is in the toolbar, if you are using the keyboard. To navigate in the document, simply press  $\langle \text{ALT} \rangle$  +  $\downarrow$  (down arrow).

### <span id="page-4-1"></span>6. Overview of the user interface

### <span id="page-4-2"></span>6.1. Toolbar with buttons

By clicking on a button (with the exception of the Open button) you will open a dialog box. To close the dialog box, click anywhere outside the dialog box or press the  $\langle ESC \rangle$  key.

If you are using the keyboard, press <CTRL> +  $\uparrow$  (up arrow) to move to the toolbar. There you can navigate through the buttons using the  $\leftarrow$  (left arrow) and  $\rightarrow$  (right arrow) keys.

Press the  $\leq$ ENTER> key to open the dialog box for the button and then use the  $\uparrow$  (up arrow) and  $\downarrow$  (down arrow) keys to select items in the dialog box.

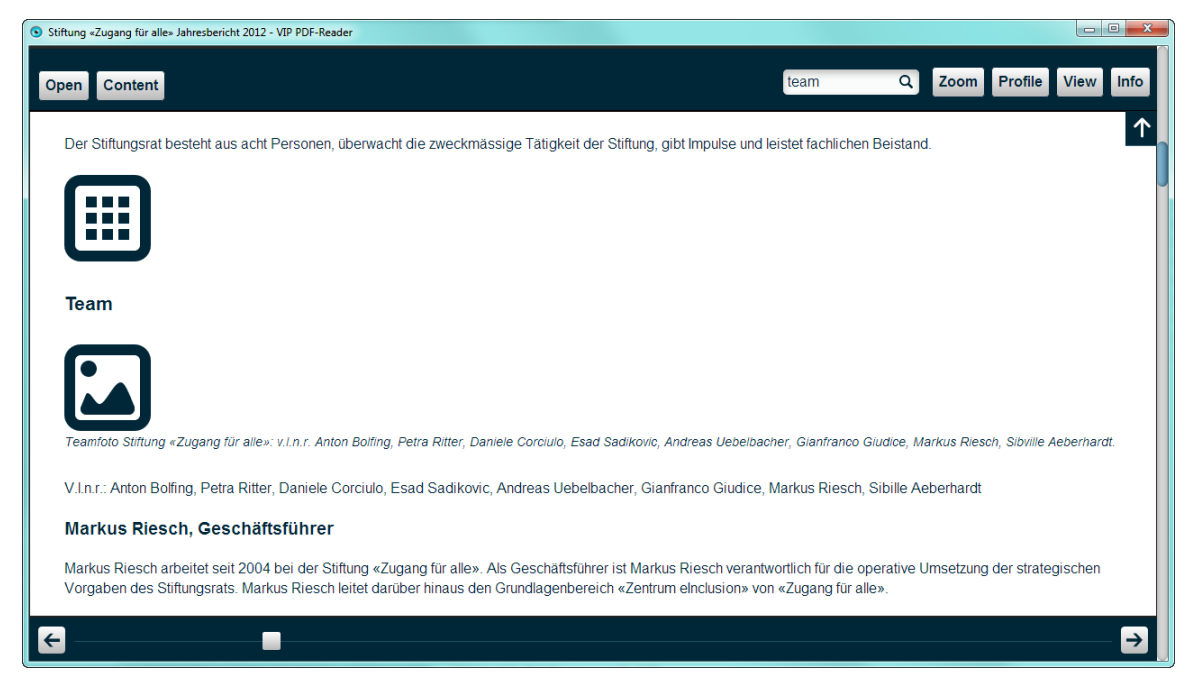

Figure 7: Toolbar with buttons

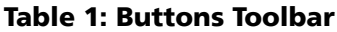

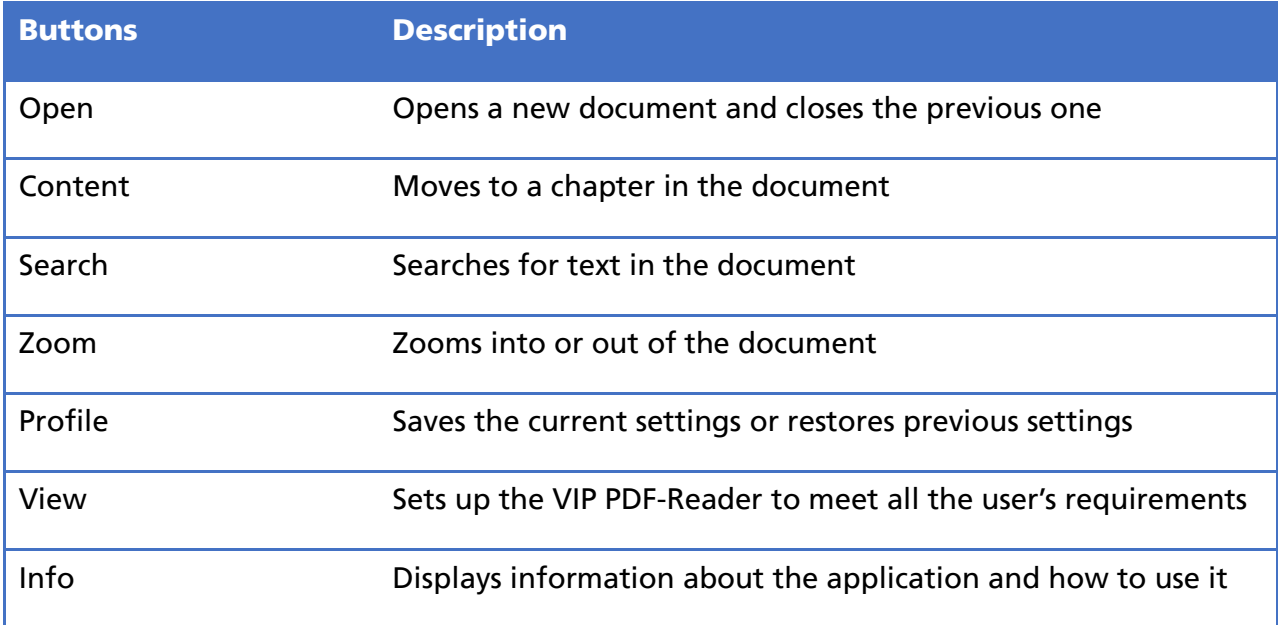

### <span id="page-5-0"></span>6.2. Profile dialog box

You can save settings in a profile and restore them at a later date. To the left of the name are the foreground and background colours for this profile. Profiles also include settings for the font, the alignment and the line, word and character spacing.

The five existing default profiles are designed for specific target groups to make it as easy as possible for them to use the VIP PDF-Reader.

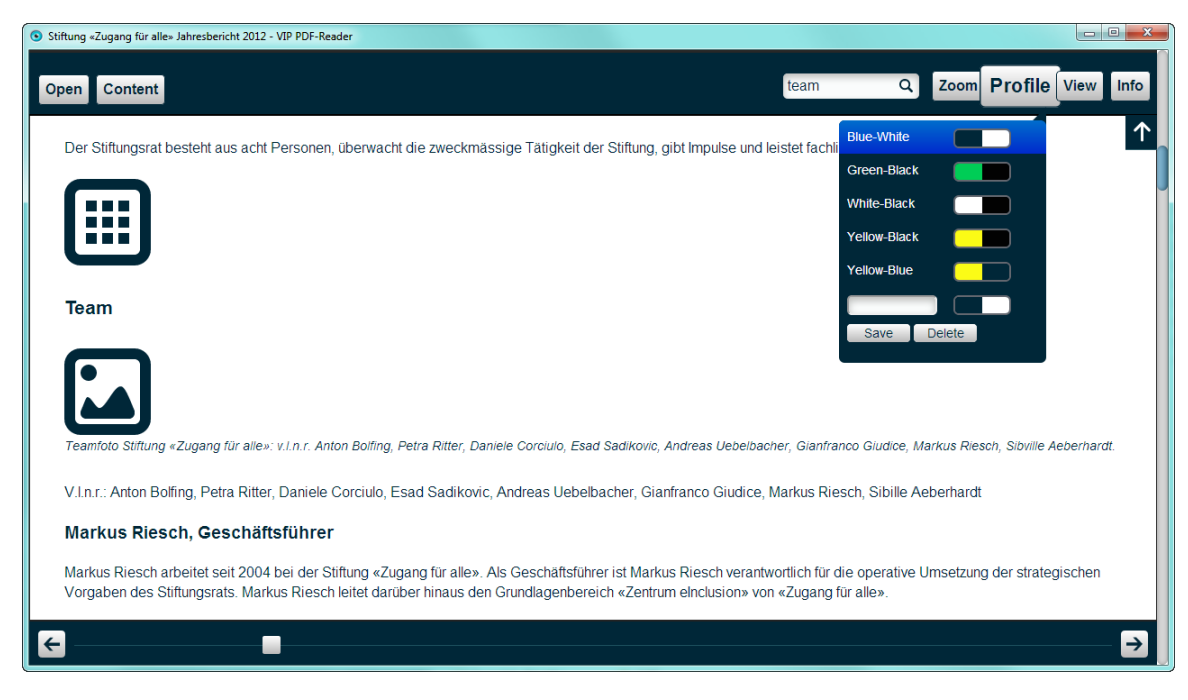

#### Figure 8: Default Blue-White profile selected

When you change one of these settings, the bottom field becomes active and you can save the new settings, after you have entered a name for the profile in the input field.

Click on the Delete button to display buttons next to the profiles which allow you to delete them.

#### <span id="page-6-0"></span>6.3. View dialog box

Using the  $\uparrow$  (up arrow) and  $\downarrow$  (down arrow) keys on the keyboard you can move between the input fields. By pressing the  $\leftarrow$  (right arrow) and  $\rightarrow$  (left arrow) keys in an input field, you can switch between the different values.

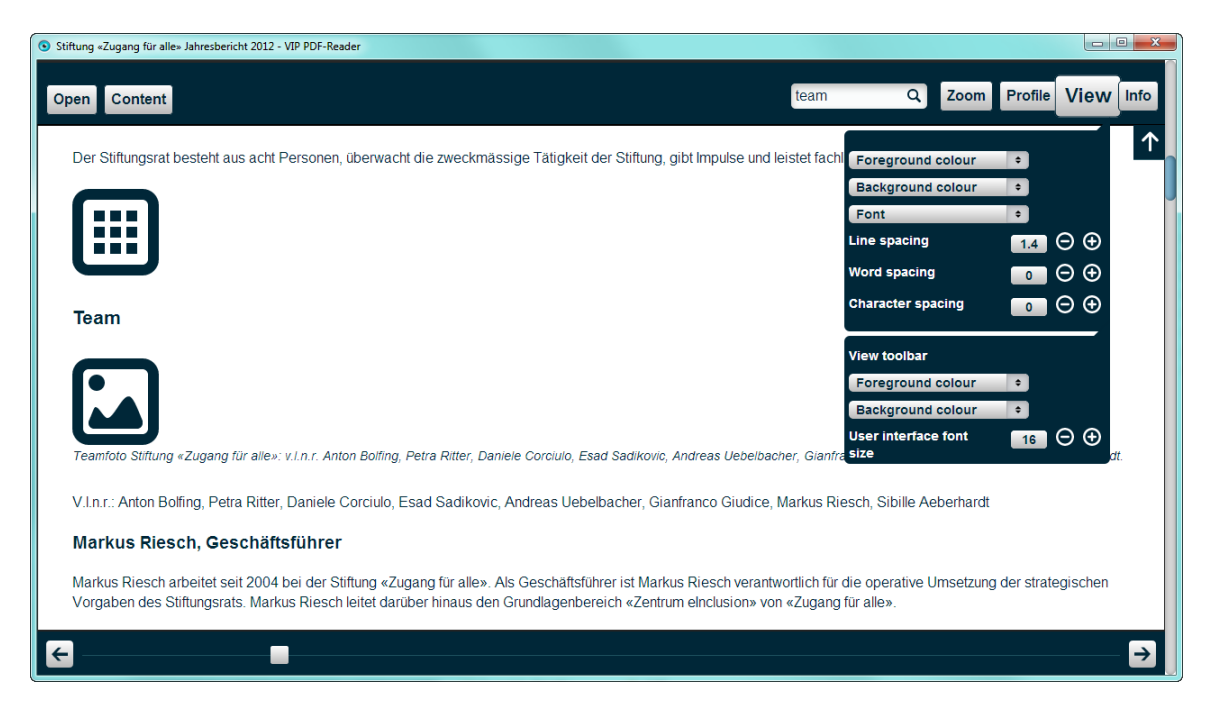

Figure 9: Entering personal settings

#### Table 2: View dialog box

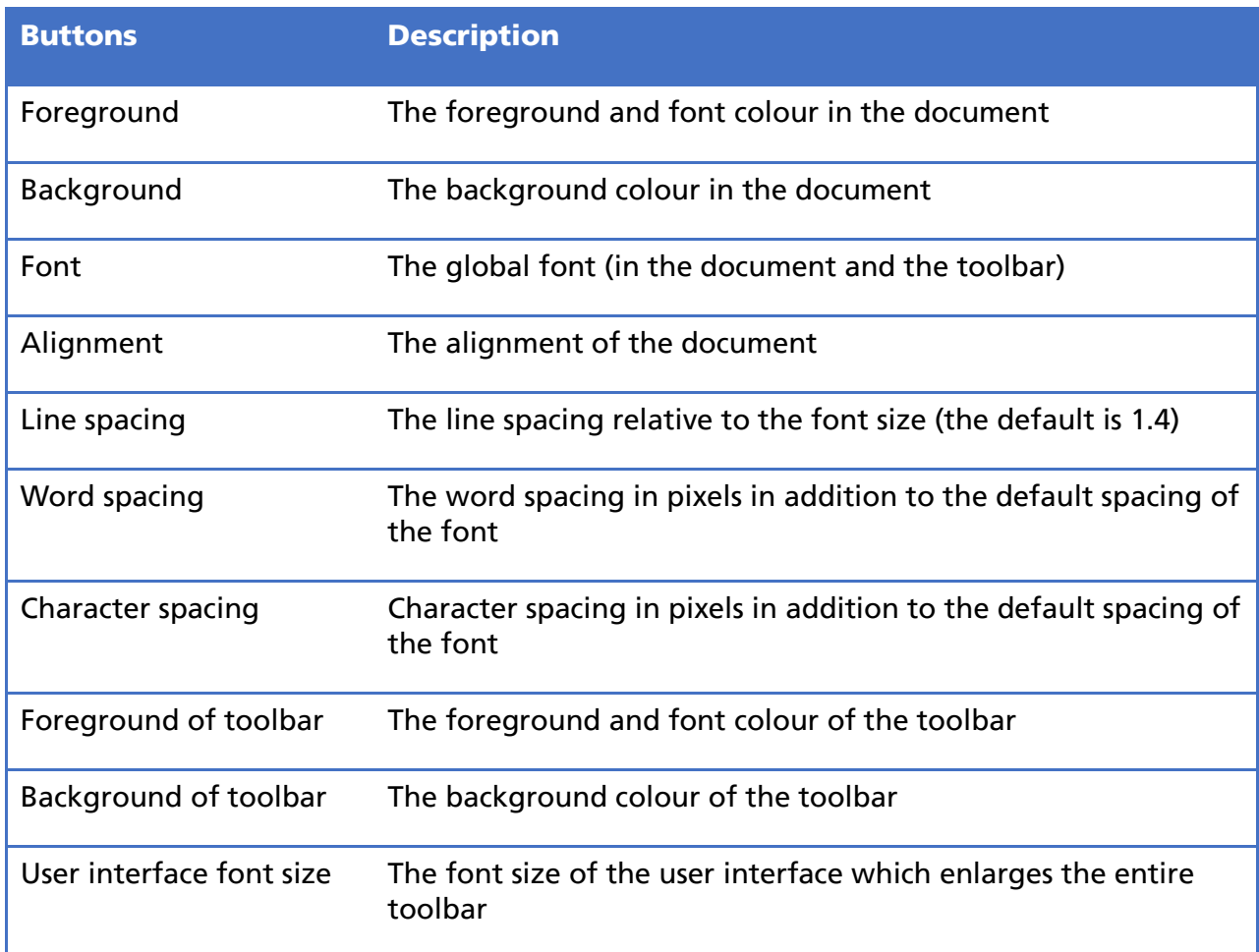

### <span id="page-7-0"></span>7. FAQ

### <span id="page-7-1"></span>7.1. The document is not accessible

*I have received the error message "This document cannot be displayed." What should I do?*

*As a user:*

Unfortunately, many PDF files are still exported or created in a non-accessible way. The PDF file you have selected has no tag tree. This means that the images, text, tables, headings etc. have not been tagged as such. Therefore, the VIP PDF-Reader cannot extract meaningful information from the PDF document, which is why it has displayed this error message. Please contact the creator of the PDF file.

#### *As a publisher:*

Check your software settings for options with structural tags and accessibility when you export a PDF document. However, only in a very few cases will this be enough to create a high-quality, well-tagged PDF file. We recommend that you become more familiar with the subject or consult an expert.

### <span id="page-8-0"></span>7.2. The document is not legible

*The document is not legible. Images are missing, tables cannot be read or there are other errors in the presentation of the document. What should I do?*

Many programs can create a tag tree, but do not do so correctly. This can mean that the entire document cannot be read. The VIP PDF-Reader can only display text in the format that is provided by the PDF file. There is no way of checking whether this information is correct.

The only option is to read the PDF file in a standard PDF reader and to complain to the creator of the document.

### <span id="page-8-1"></span>8. Keyboard shortcuts

If you press the <?> key within the VIP PDF-Reader, you can display an overview of all the keyboard shortcuts.

### <span id="page-8-2"></span>8.1. Global navigation

#### Table 3: Global navigation

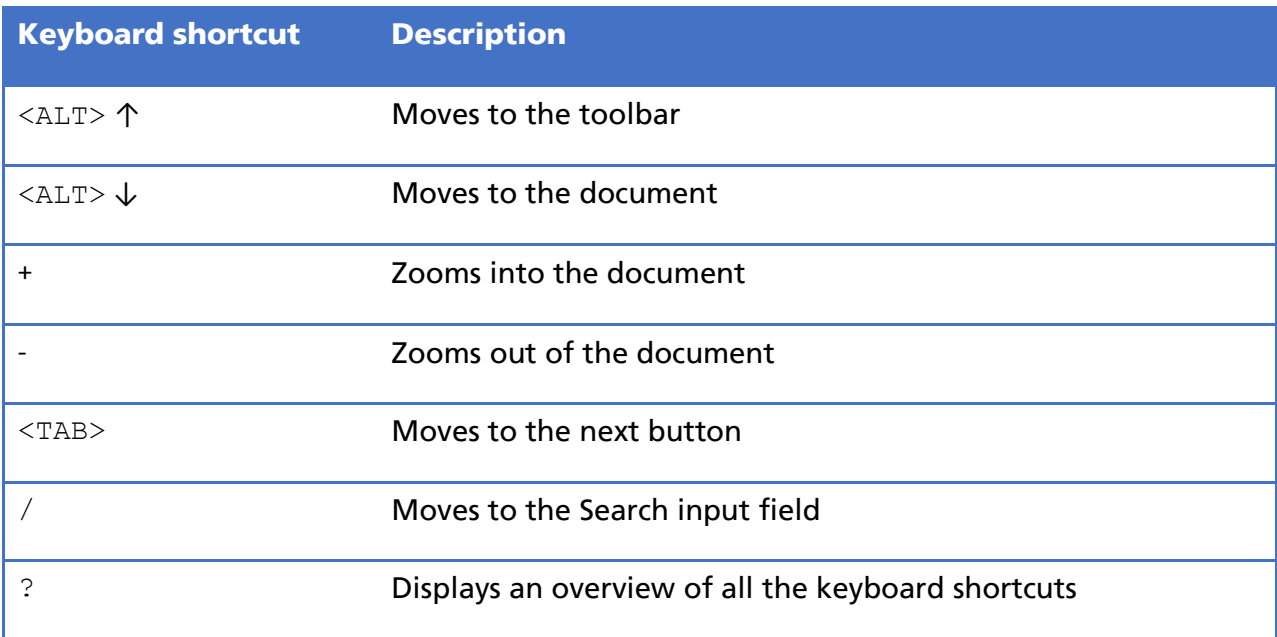

### <span id="page-8-3"></span>8.2. Navigating in the toolbar

#### Table 4: Navigating in the toolbar

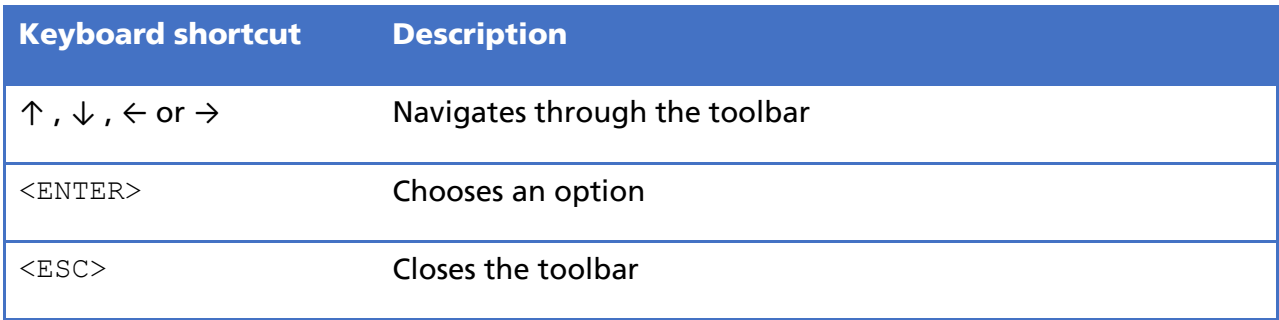

### <span id="page-9-0"></span>8.3. Navigating in the document

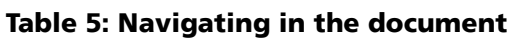

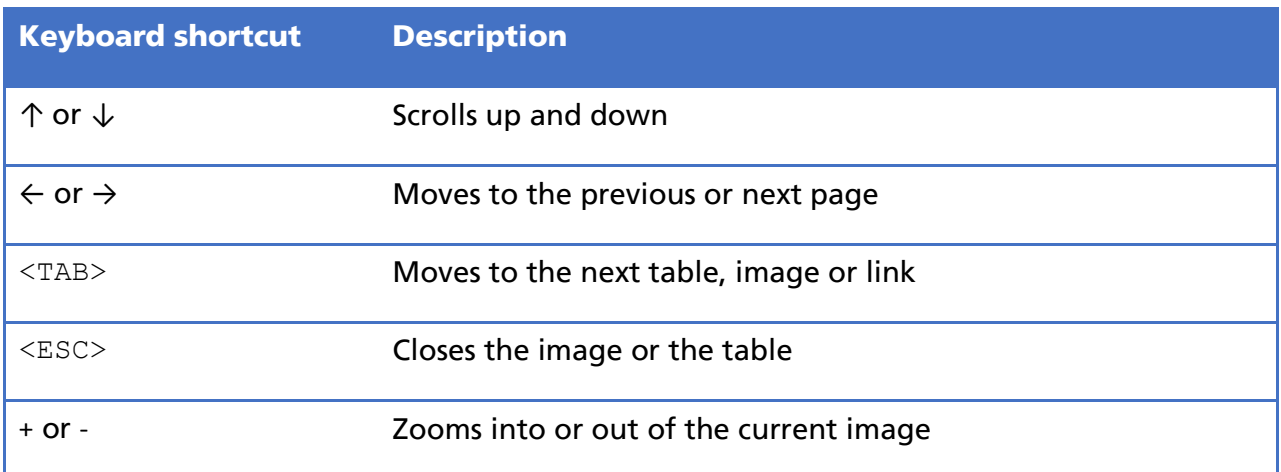

# <span id="page-9-1"></span>8.4. Navigating in the settings

### Table 6: Navigating in the settings

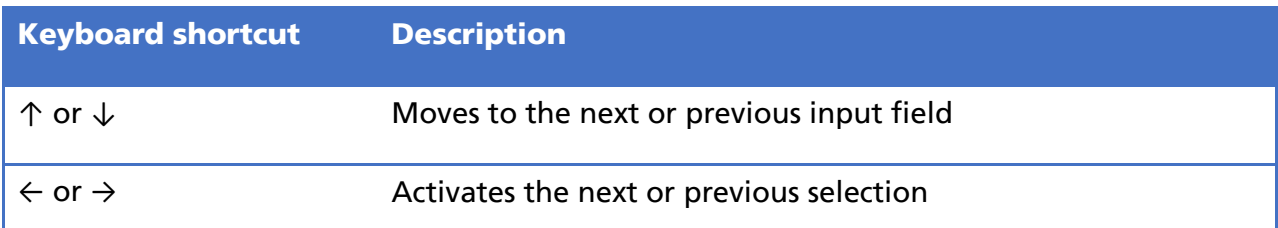

### <span id="page-9-2"></span>8.5. Navigating in tables

### Table 7: Navigating in tables

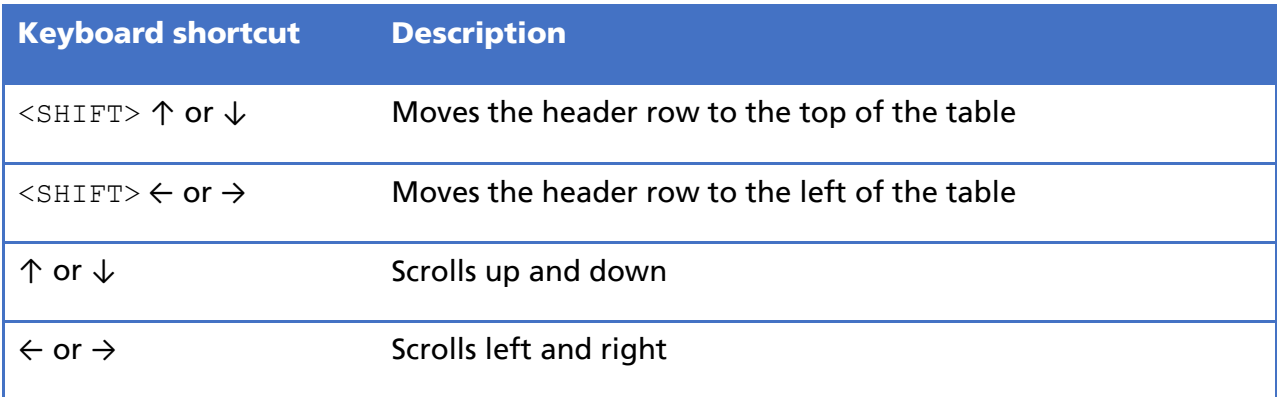

# <span id="page-10-0"></span>9. About the VIP PDF-Reader

The VIP PDF-Reader has been developed on behalf of the Swiss National Association of and for the Blind (SNAB). Access for All, the Swiss foundation for accessible technology use, was involved in the project as the development partner and the software developer was xyMedia. The logo and the graphical user interface were designed by the agency sag's. The initial version of the VIP PDF-Reader has been supported by the Swiss Bureau for Equality of People with Disabilities FBED and by the Emmy Hedinger Foundation.

We would like to thank the Royal National Institute of Blind People (RNIB) for permission to use the Tiresias font that it has developed in the VIP PDF-Reader.

#### <span id="page-10-1"></span>9.1. Addresses

Swiss National Association of and for the Blind (SNAB) Schützengasse 4 CH-9001 St. Gallen Tel.: +41 (0)71 223 36 36

E-mail: [information@szb.ch](mailto:information@szb.ch) Web: [www.szb.ch](http://www.szb.ch)

Access for All The Swiss foundation for accessible technology use Dörflistrasse 10 CH-8057 Zurich

Tel.: +41 (0)44 383 44 16 E-mail: [info@access-for-all.ch](mailto:info@access-for-all.ch) Web: [www.access-for-all.ch](http://www.access-for-all.ch)

xyMedia GmbH Industriestrasse 25 CH-8605 Volketswil

Tel.: +41 (0)44 945 35 00 E-mail: [services@xymedia.ch](mailto:services@xymedia.ch) Web: [www.xymedia.ch](http://www.xymedia.ch)

Kindly supported by:

- The Bureau for Equality of People with Disabilities FBED
- The Emmy Hedinger Foundation

### <span id="page-10-2"></span>10. Support and Feedback

Support and further information are available from: [www.szb.ch](http://www.szb.ch)

Please send error reports and suggestions for improvements directly to: [information@szb.ch](mailto:iinformation@szb.ch)

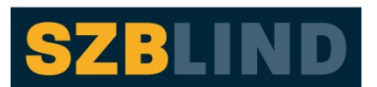

Schweizerischer Zentralverein für das Blindenwesen

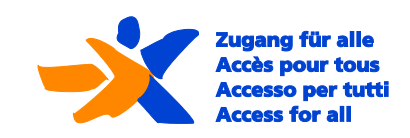

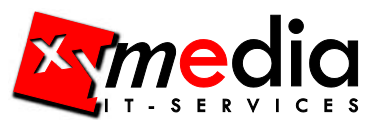

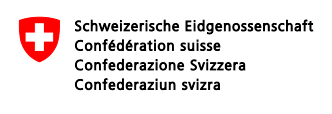

nössisches Büro für die Gleichst von Menschen mit Behinderungen EBGB

# <span id="page-11-0"></span>11. Donation

If you like using the VIP PDF-Reader and find it useful, we would be happy to receive a voluntary donation. You will be helping to develop and improve the tool even further.

Post Office account 90-1170-7 IBAN: CH07 0900 0000 9000 1170 7 Swiss National Association of and for the Blind (SNAB) Schützengasse 4 CH–9001 St. Gallen Switzerland

# <span id="page-11-1"></span>12. Copy-Right

© 2013 Swiss National Association of and for the Blind (SNAB). All rights reserved.

No part of this work may be reproduced in any form (print, photocopy, microfilm or any other procedure) or processed, duplicated or distributed using electronic systems without the written permission of the authors. The Swiss National Association of and for the Blind (SNAB) holds the exclusive right to offer a desktop version of the VIP PDF-Reader for download. The rights to and the source code of the VIP PDF-Reader remain the property of the software development company xyMedia.

These documents have been carefully prepared and checked. Nevertheless, the possibility of errors occurring cannot be totally excluded. The publisher, the editor and the authors cannot take legal responsibility or any form of liability for incorrect information or for its consequences.

The responsibility for the content and design of the links and references to websites in this document lies solely with the providers of the websites. The publisher, the editor and the authors have no influence over the content or design.